# **Debugger Tutorial**

This tutorial introduces the basic features of the debugger and discusses different debugging methods. It takes you through a simple scenario that demonstrates how the debugger can be used to analyze runtime errors and control program execution.

It is important that you work through Sessions 1 to 5 in sequence.

#### **Notes:**

- 1. For ease of use, the tutorial primarily quotes direct commands to demonstrate the debugger features and not the alternative menu functions.
- 2. For a full description of all debugger features mentioned in this tutorial, refer to the relevant sections in the remainder of the *Debugger* documentation.
- [Prerequisites](#page-0-0)
- [Fundamentals of Debugging](#page-0-1)
- [Session 1 Analyzing a Natural Error](#page-1-0)
- [Session 2 Using a Breakpoint](#page-5-0)
- [Session 3 Using a Watchpoint](#page-10-0)
- [Session 4 Tracing the Logical Flow of Programs](#page-15-0)
- [Session 5 Using Statistics about the Program Execution](#page-19-0)
- [Additional Hints for Using the Debugger](#page-22-0)
- [Example Sources](#page-25-0)

## <span id="page-0-0"></span>**Prerequisites**

- You should be familiar with programming in Natural.
- Before you start with Session 1, you need to create all example programs (DEBUG1P and DEBUG2P) and subprograms (DEBUG1N, DEBUG2N, DEBUG3N and DEBUG4N) provided in the section *[Example Sources](#page-25-0)* later in this tutorial. Save and catalog these objects with the system command STOW.

## <span id="page-0-1"></span>**Fundamentals of Debugging**

The debugger can be used to interrupt the execution flow of a Natural object at a particular debug event and obtain information on the current status of the interrupted object such as the next statement to be executed, the value of a variable and the hierarchy (program levels) of objects called.

You basically need to take the following two major steps to pass control to the debugger for program interruption:

1. Activate the debugger with the system command TEST ON.

This allows the debugger to receive control for each statement to be executed by the Natural runtime system.

2. Set one or more debug entries (breakpoints and watchpoints) for the Natural objects to be executed.

This allows the debugger to decide when to take over control from the Natural runtime system and interrupt the program execution.

A Natural error always interrupts the program execution. No debug entry is required then, the debugger steps in automatically.

The following is an overview of all possible program interruptions:

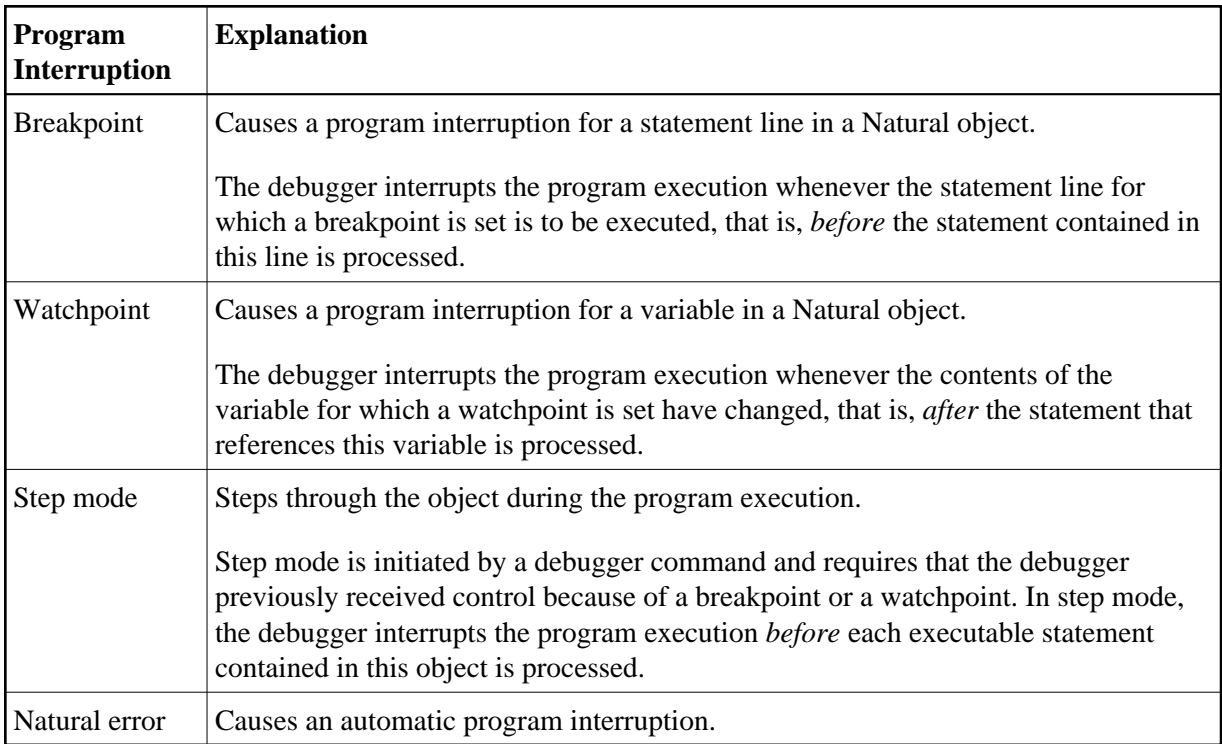

## <span id="page-1-0"></span>**Session 1 - Analyzing a Natural Error**

This session describes investigation methods for a Natural error that occurs during program execution.

#### **To simulate a Natural error**

1. From the NEXT prompt, execute DEBUG1P.

The following Natural error message appears: DEBUG1N 0180 NAT0954 Abnormal termination S0C7 during program execution.

The message points to line 180 in the subprogram DEBUG1N: BONUS  $\mathcal{S} = \text{SALARY * } P$ ERCENT / 100. This indicates that incorrect values are returned for one or more of the variables referenced. However, at this point, this is no clear evidence of what actually causes the problem; and it could be difficult to determine the cause if the variable values were retrieved from a database (as is typical for employee records).

- **To activate the debugger for further problem investigation** 
	- 1. At the NEXT prompt, enter the following:

**TEST ON**

The message Test mode started. indicates that the debugger is activated.

**Note:**

TEST ON remains active for the duration of the current session or until you enter TEST OFF to deactivate the debugger.

2. Again, execute DEBUG1P from the NEXT prompt.

A **Debug Break** window similar to the example below appears:

```
+------------------- Debug Break -------------------+ 
| Break by ABEND S0C7 at NATARI2+2A4-4 (NAT0954) | 
 at line 180 in subprogram DEBUG1N (level 2)
 in library DEBUG in system file (10,32).
| | 
       | G Go | 
       L List break
       M Debug Main Menu
       N Next break command
       R Run (set test mode OFF)
       S Step mode
       V Variable maintenance
| | 
 Code .. G
| | 
 Abnormal termination S0C7 during program execution
 PF2=Step, PF13=Next, PF14=Go, PF15=Menu, PF17=SkipS
+---------------------------------------------------+
```
Since a Natural error occurs, the debugger steps in automatically and displays the **Debug Break** window.

Additional information on where the error occurs is displayed at the top of the window: the module (NATARI2) in the Natural nucleus (helpful for Software AG technical support), the type of object (subprogram) the library (DEBUG) and the database ID and file number (10,32) of the system file.

The **Debug Break** window also provides debugger functions that can be used, for example, to continue the program execution (**Go** or **Run**), invoke the debugger maintenance menu (**Debug Main Menu**) or activate step mode. You execute a function by using either the appropriate function code or PF key.

#### **To inspect the erroneous statement line**

1. In the **Code** field, replace the default entry G by L to execute the **List break** function.

The source of DEBUG1N is displayed:

13:48:54 \*\*\*\*\* NATURAL TEST UTILITIES \*\*\*\*\* 2007-09-06 Test Mode ON - List Object Source - Object DEBUG1N Bottom of data Co Line Source Message Co Line Source Message Message Message Message Message Message Message Message Message \_\_ 0070 2 NUMCHILD (N2) | \_\_ 0080 2 ENTRYDATE (D) | \_\_ 0090 2 SALARY (P7.2) | \_\_ 0100 2 BONUS (P7.2) |  $\sim$  0110 LOCAL \_\_ 0120 1 TARGETDATE (D) INIT <D'2009-01-01'> | \_\_ 0130 1 DIFFERENCE (P3.2) | \_\_ 0140 1 PERCENT (P2.2) INIT <3.5> |  $\frac{1}{2}$  0150 END-DEFINE  $\_\_$  0160 DIFFERENCE := (TARGETDATE - ENTRYDATE) / 365 \_\_ 0170 IF DIFFERENCE GE 10 /\* BONUS FOR YEARS IN COMPAN | **last line** \_\_ **0180 BONUS := SALARY \* PERCENT / 100 | \* NAT0954 \*** \_\_ 0190 END-IF | \_\_ 0200 SALARY := SALARY + 1800 /\* SALARY PLUS ANNUAL INCREA |  $\frac{1}{2}$  0210 END Command ===> Enter-PF1---PF2---PF3---PF4---PF5---PF6---PF7---PF8---PF9---PF10--PF11--PF12--- Help Step Exit Last Scan Flip - + Li Br < > Canc

last line indicates that the statement contained in line 170 is the last statement that executed successfully.

The statement in line 180 which causes the problem is highlighted and annotated with  $*$  NAT0954 \*.

This indicates that the error is caused by either the contents of the variable SALARY or PERCENT. Most likely, this is SALARY since PERCENT is properly initialized.

#### **To check the contents of SALARY**

1. In the Command line, enter the following:

**DIS VAR SALARY**

A **Display Variable** screen similar to the example below appears for the variable SALARY:

```
18:59:51 ***** NATURAL TEST UTILITIES ***** 2007-09-06
Test Mode ON - Display Variable (Alphanumeric) - Object DEBUG1N 
Name ...... EMPLOYEE.SALARY 
Fmt/Len ... P 7.2 
Type ...... parameter 
Index ..... 
Range ..... 
Position .. 
Contents .. 
Command ===> 
Variable contains invalid data. 
Enter-PF1---PF2---PF3---PF4---PF5---PF6---PF7---PF8---PF9---PF10--PF11--PF12---
      Help Step Exit Last Mod Flip Li Br Alpha Hex Canc
```
The message Variable contains invalid data. indicates that the contents of the variable, which seems to be blank, does not match the format of the variable. This becomes clear when you view the hexadecimal representation of the variable contents as described in the next step.

2. Press PF11 (Hex) to display the hexadecimal contents of the variable.

The screen now looks similar to the example below:

```
11:13:33 ***** NATURAL TEST UTILITIES ***** 2007-09-06
Test Mode ON - Display Variable (Hexadecimal) - Object DEBUG1N 
Name ...... EMPLOYEE. SALARY
Fmt/Len ... P 7.2 
Type ...... parameter 
Index ..... 
Range ..... 
Position .. 
Contents .. 4040404040 
Command ==->Enter-PF1---PF2---PF3---PF4---PF5---PF6---PF7---PF8---PF9---PF10--PF11--PF12---
      Help Step Exit Last Mod Flip Li Br Alpha Hex Canc
```
The hexadecimal value shows that the variable is not in packed numeric format, thus leading to a calculation error during the program execution. DEBUG1P obviously provides DEBUG1N with an incorrect value for SALARY.

#### **Tip:**

You can press PF10 (Alpha) to switch back to the alphanumeric representation.

3. In the Command line, enter the following:

**GO**

The command GO returns control from the debugger to the Natural runtime system, which continues the program execution until the end of the program or the next debug event. In this case, there is no additional debug event and the NEXT prompt appears with the known Natural error message.

#### **To correct SALARY in the object source**

- 1. Open DEBUG1P with the program editor and remove the comment sign  $(*)$  entered for SALARY := 99000.
- 2. Save and catalog the program with the system command STOW.
- 3. Execute DEBUG1P.

The debugger does not interrupt the program though TEST ON is still set. The program executes successfully and outputs a report:

```
Page 1 07-09-06 15:28:06
EMPLOYEE RECEIVES: 100800.00 
  PLUS BONUS OF: 3465.00 
NEXT LIB=DEBUG
```
## <span id="page-5-0"></span>**Session 2 - Using a Breakpoint**

You can interrupt the program execution at a specific statement line by setting a breakpoint for this line.

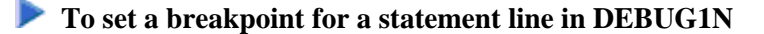

1. At the NEXT prompt, enter the following:

#### **TEST SET BP DEBUG1N 170**

The message Breakpoint DEBUG1N0170 set at line 170 of object DEBUG1N. confirms that a breakpoint with the name DEBUG1N0170 is set for statement line 170 in the DEBUG1N subprogram.

#### **Notes:**

- 1. A breakpoint can only be set for an executable statement. If you try to set a statement for a non-executable statement, an appropriate error message appears.
- 2. A breakpoint is usually only valid during the current Natural session. If required, you can save a

breakpoint for future sessions: see *[Saving Breakpoints and Watchpoints](#page-23-0)* in *Additional Hints for Using the Debugger*.

2. Execute DEBUG1P.

The debugger now interrupts the program execution at the statement line, where the new breakpoint is set. The **Debug Break** window appears:

```
 +------------------- Debug Break -------------------+
 | Break by breakpoint DEBUG1N0170 |
| at line 170 in subprogram DEBUG1N (level 2)<br>| in library DEBUG in system file (10,32).
              in system file (10,32).
 | |
 | G Go |
       L List break
       M Debug Main Menu
       N Next break command
       R Run (set test mode OFF)
       S Step mode
       V Variable maintenance
 | |
 Code .. G
 | |
 | |
 PF2=Step, PF13=Next, PF14=Go, PF15=Menu, PF17=SkipS
 +---------------------------------------------------+
```
The window indicates the name of the breakpoint, the corresponding statement line and object and the library that contains the object. It also indicates the operational level of subprogram DEBUG1N.

**To view the statement indicated in the Debug Break window** 

Execute the **List break** function.

The source of DEBUG1N is displayed on the **List Object Source** screen:

```
11:36:45 ***** NATURAL TEST UTILITIES ***** 2007-09-06
Test Mode ON - List Object Source - Object DEBUG1N
                                                                Bottom of data
Co Line Source and the Source of the Message Message and the Message of the Message of the Message of the Message
__ 0070 2 NUMCHILD (N2) | 
__ 0080 2 ENTRYDATE (D) | 
__ 0090 2 SALARY (P7.2) | 
\frac{1}{2} 0100 2 BONUS (P7.2)
\sim 0110 LOCAL
__ 0120 1 TARGETDATE (D) INIT <D'2009-01-01'> | 
__ 0130 1 DIFFERENCE (P3.2) | 
__ 0140 1 PERCENT (P2.2) INIT <3.5> | 
\_\ 0150 END-DEFINE
__ 0160 DIFFERENCE := (TARGETDATE - ENTRYDATE) / 365 | last line 
__ 0170 IF DIFFERENCE GE 10 /* BONUS FOR YEARS IN COMPAN | DEBUG1N0170 
\angle 0180 BONUS := SALARY * PERCENT / 100
\angle 0190 END-IF
\angle 0200 SALARY := SALARY + 1800 /* SALARY PLUS ANNUAL INCREA
__ 0210 END | 
Command ===> 
Enter-PF1---PF2---PF3---PF4---PF5---PF6---PF7---PF8---PF9---PF10--PF11--PF12---
     Help Step Exit Last Scan Flip - + Li Br < > Canc
```
Statement line 170 indicated in the **Debug Break** window is highlighted. The **Message** column indicates the name of the breakpoint (DEBUG1N0170) set for this statement line and the last statement line executed (line 160 as indicated by last line).

Remember: A breakpoint interrupts the program execution *before* the statement for which the breakpoint is set is processed.

There are several direct commands you can enter on the **List Object Source** screen to obtain more information on the current object. As an example, you can view all variables as described in the following step.

#### **To display a list of variables contained in DEBUG1N**

1. In the Command line, enter the following:

**DIS VAR**

A **Display Variables** screen similar to the example below appears:

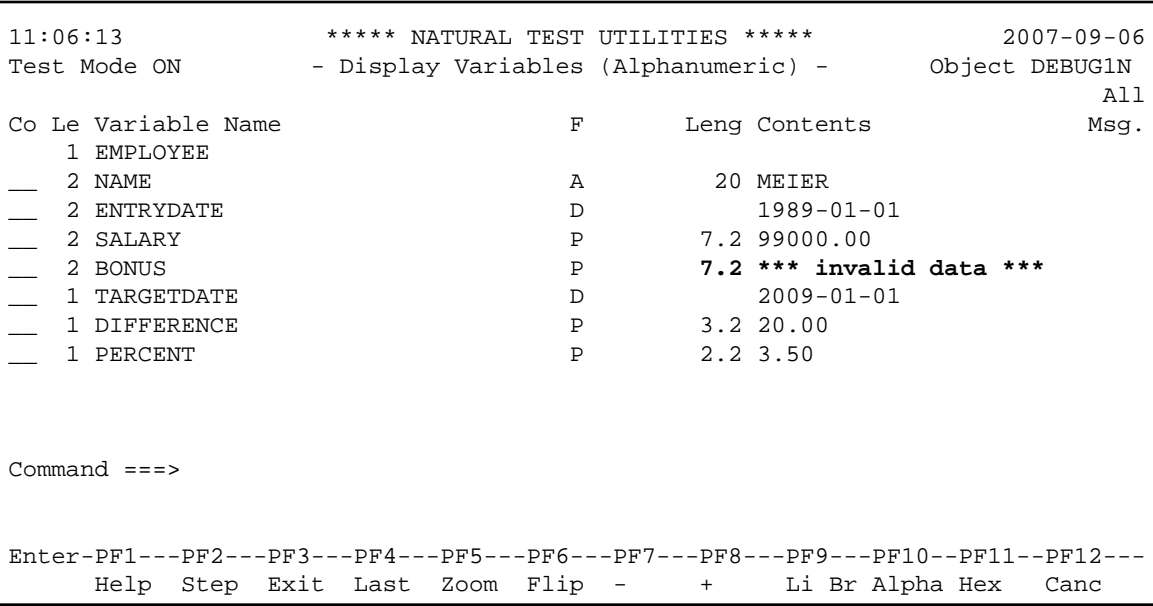

The screen lists all variables defined in DEBUG1N. You can neglect the remark invalid data for BONUS. In this case, it is not essential whether BONUS is properly initialized since it is used as a target operand only. However, to exercise another debugger command, change the contents of BONUS in the following step.

#### **To check and modify the contents of BONUS**

1. In the **Co** column, next to BONUS, enter the following:

**MO**

#### Or:

In the Command line, enter the following:

**MOD VAR BONUS**

A **Modify Variable** screen similar to the example below appears:

```
11:29:50 ***** NATURAL TEST UTILITIES ***** 2007-09-06
Test Mode ON - Modify Variable (Alphanumeric) - Object DEBUG1N
Name ...... EMPLOYEE.BONUS 
Fmt/Len ... P 7.2 
Type ...... parameter 
Index ..... 
Range ..... 
Position .. 1 
Contents .._
Command ===> 
Variable contains invalid data. 
Enter-PF1---PF2---PF3---PF4---PF5---PF6---PF7---PF8---PF9---PF10--PF11--PF12---
      Help Step Exit Last Save Flip Li Br Alpha Hex Canc
```
- 2. You can use the hexadecimal display to verify that the variable is not in packed numeric format. Press PF10 (Alpha) to switch back to the alphanumeric representation.
- 3. In the **Contents** field, enter a value in packed numeric format, for example, 12345.00 and press PF5 (Save).

The screen now looks similar to the example below:

```
11:50:00 ***** NATURAL TEST UTILITIES ***** 2007-09-06
Test Mode ON - Display Variable (Alphanumeric) - Object DEBUG1N 
Name ...... EMPLOYEE.BONUS
Fmt/Len ... P 7.2 
Type ...... parameter 
Index ..... 
Range ..... 
Position .. 
Contents .. 12345.00 
Command ===> 
Variable BONUS modified. 
Enter-PF1---PF2---PF3---PF4---PF5---PF6---PF7---PF8---PF9---PF10--PF11--PF12---
     Help Step Exit Last Mod Flip Contains Li Br Alpha Hex Canc
```
A message confirms the modification of **Contents**.

4. Press PF9 (Li Br) or PF3 (Exit).

The **List Object Source** screen appears.

5. In the Command line, enter the following:

**GO**

The debugger returns control to the Natural runtime system, which finishes executing DEBUG1P since no further debug event occurs. The report produced by the program is output:

```
Page 1 07-09-06 10:02:51
EMPLOYEE RECEIVES: 100800.00 
  PLUS BONUS OF: 3465.00 
NEXT LIB=DEBUG
```
6. Before you continue with the next session, delete all current breakpoints by entering the following at the NEXT prompt:

**TEST DEL BP \* \***

A message appears confirming that all breakpoint (in this case, only one breakpoint) are deleted.

## <span id="page-10-0"></span>**Session 3 - Using a Watchpoint**

DEBUG1P and DEBUG1N perform a calculation for a single employee's bonus and salary payment. If multiple employee records were processed, you would probably test whether the variable BONUS is now updated correctly. This is done by setting a watchpoint for this variable. A watchpoint allows the debugger to interrupt the program execution when the contents of the specified variable change.

#### **To set a watchpoint for the variable BONUS**

1. At the NEXT prompt, enter the following:

#### **TEST SET WP DEBUG1N BONUS**

The message Watchpoint BONUS set for variable EMPLOYEE.BONUS. confirms that a watchpoint is set for the variable BONUS in the DEBUG1N example subprogram.

**Notes:**

- 1. If you enter a debugger direct command in the Command line of a debugger screen, you must omit the keyword TEST. For example, instead of TEST SET WP DEBUG1N BONUS, you would then enter SET WP DEBUG1N BONUS only.
- 2. A watchpoint is usually only valid during the current Natural session. If required, you can save a watchpoint for future sessions: see *[Saving Breakpoints and Watchpoints](#page-23-0)* in *Additional Hints for Using the Debugger*.
- 2. Execute DEBUG1P from the NEXT prompt.

The debugger interrupts the program execution at the new watchpoint and invokes the **Debug Break** window:

```
+------------------- Debug Break -------------------+
 | Break by watchpoint BONUS |
 at line 180 in subprogram DEBUG1N (level 2)
in library DEBUG in system file (10,32).
| |
      | G Go |
      L List break
      | M Debug Main Menu |
      N Next break command
      R Run (set test mode OFF)
      S Step mode
      V Variable maintenance
| |
Code .. G
| |
| |
PF2=Step, PF13=Next, PF14=Go, PF15=Menu, PF17=SkipS
    +---------------------------------------------------+
```
The window indicates that a watchpoint was detected in line 180. This line contains the statement that processes the variable BONUS.

The debugger interrupted the program execution *after* the statement for BONUS was processed. Only then could the debugger recognize that the contents of the variable had changed.

3. Execute the **List break** function.

The **List Object Source** now looks similar to the example below:

```
16:24:46 ***** NATURAL TEST UTILITIES ***** 2007-09-06
Test Mode ON - List Object Source - Object DEBUG1N
                                                                Bottom of data
Co Line Source and the Source of the Message Message and the Message of the Message of the Message of the Message
__ 0070 2 NUMCHILD (N2) | 
        2 ENTRYDATE (D)
__ 0090 2 SALARY (P7.2) | 
\frac{1}{2} 0100 2 BONUS (P7.2)
\overline{\phantom{0}} 0110 LOCAL
__ 0120 1 TARGETDATE (D) INIT <D'2009-01-01'> | 
__ 0130 1 DIFFERENCE (P3.2) | 
__ 0140 1 PERCENT (P2.2) INIT <3.5> | 
__ 0150 END-DEFINE | 
\Box 0160 DIFFERENCE := (TARGETDATE - ENTRYDATE) / 365
__ 0170 IF DIFFERENCE GE 10 /* BONUS FOR YEARS IN COMPAN | DEBUG1N0170 
__ 0180 BONUS := SALARY * PERCENT / 100 | BONUS 
\angle 0190 END-IF
\Box 0200 SALARY := SALARY + 1800 /* SALARY PLUS ANNUAL INCREA
__ 0210 END | 
Command ===> 
Enter-PF1---PF2---PF3---PF4---PF5---PF6---PF7---PF8---PF9---PF10--PF11--PF12---
      Help Step Exit Last Scan Flip - + Li Br < > Canc
```
The statement which references the variable BONUS is highlighted and the **Message** column indicates the name of the watchpoint set for the variable.

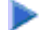

 **To check for changes in BONUS**

1. In the Command line, enter the following:

**DIS VAR BONUS**

The **Display Variable** screen appears and displays a value of 3465.00 in the **Contents** field. This shows that the contents of the variable BONUS have changed.

2. Press PF3 (Exit) to return to the **List Object Source** screen.

#### **To check for changes in SALARY**

1. To test the contents of the variable SALARY in a later step, set a breakpoint for SALARY by entering the following in the **Co** column of line 200:

**SE**

From the **List Object Source** screen, a line command such as SE is a convenient alternative to using the SET BP direct command.

The **Message** column indicates that a breakpoint (BP) is set for line 200:

```
17:55:58 ***** NATURAL TEST UTILITIES ***** 2007-09-06
Test Mode ON - List Object Source - Object DEBUG1N 
                                                                     Bottom of data
Co Line Source and the Source Message of the Source of the Message Message of the Message of the Message of the Message of the Message of the Message of the Message of the Message of the Message of the Message of the Messa
__ 0070 2 NUMCHILD (N2) | 
__ 0080 2 ENTRYDATE (D) | 
__ 0090 2 SALARY (P7.2) | 
__ 0100 2 BONUS (P7.2) | 
\sim 0110 LOCAL
__ 0120 1 TARGETDATE (D) INIT <D'2009-01-01'> | 
__ 0130 1 DIFFERENCE (P3.2) | 
__ 0140 1 PERCENT (P2.2) INIT <3.5> | 
\sim 0150 END-DEFINE
\_\_ 0160 DIFFERENCE := (TARGETDATE - ENTRYDATE) / 365
__ 0170 IF DIFFERENCE GE 10 /* BONUS FOR YEARS IN COMPAN | DEBUG1N0170 
__ 0180 BONUS := SALARY * PERCENT / 100 | BONUS 
\sim 0190 END-IF
__ 0200 SALARY := SALARY + 1800 /* SALARY PLUS ANNUAL INCREA | BP set 
- 0210 END
Command ===> 
Enter-PF1---PF2---PF3---PF4---PF5---PF6---PF7---PF8---PF9---PF10--PF11--PF12---
      Help Step Exit Last Scan Flip - + Li Br < > Canc
```
2. In the Command line, enter the following:

**GO**

The **Debug Break** window appears:

```
+------------------- Debug Break -------------------+
| Break by breakpoint DEBUG1N0200 |
| at line 200 in subprogram DEBUG1N (level 2) |
| in library DEBUG in system file (10,32).
| |
      | G Go |
      L List break
      M Debug Main Menu
      N Next break command
      R Run (set test mode OFF)
      S Step mode
      V Variable maintenance
| |
Code .. G
| |
| |
PF2=Step, PF13=Next, PF14=Go, PF15=Menu, PF17=SkipS
 +---------------------------------------------------+
```
3. Execute the **List break** function.

The **List Object Source** screen now looks similar to the example below:

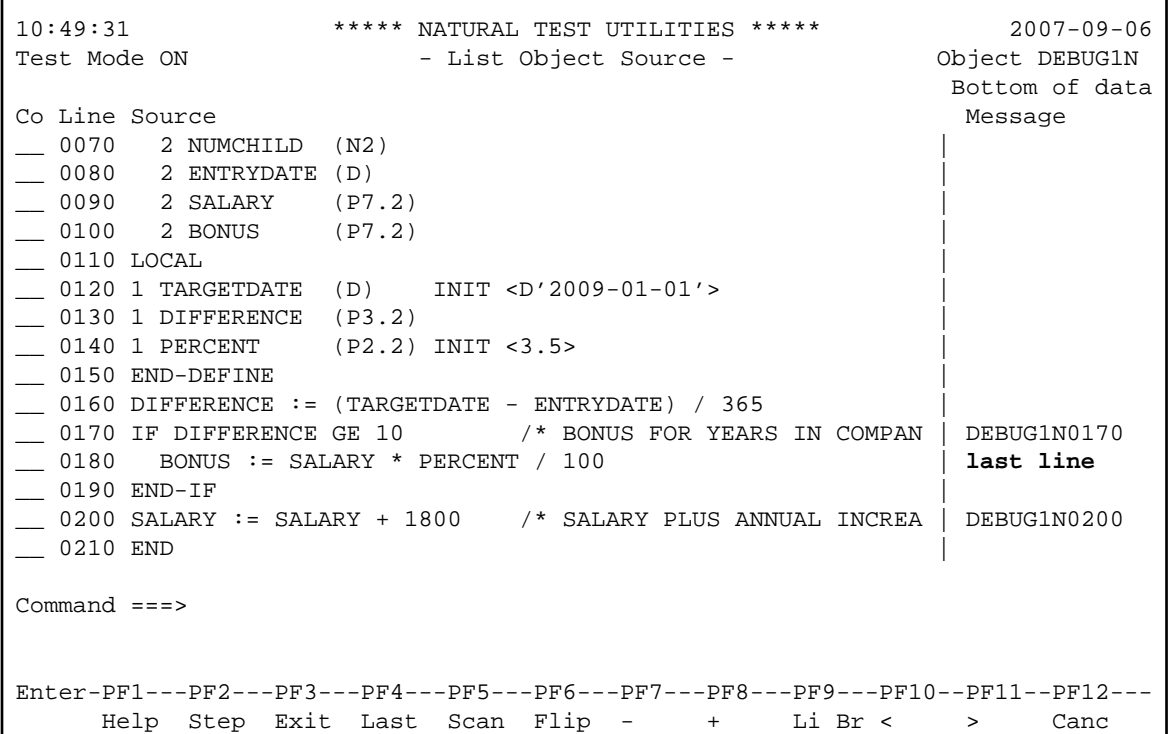

Since this is a breakpoint, the statement that references (and updates) SALARY has not yet been executed. As a result, the contents of the variable have not changed.

4. In the Command line, enter DIS VAR SALARY to verify that the contents of SALARY are unchanged.

The variable screen proves that SALARY still contains 99000, the initial value assigned in DEBUG1P.

5. To view the update of the variable contents, step to the next statement by choosing either of the following methods:

In the Command line, enter the following:

**STEP**

Or: Press PF2 (Step).

The screen now looks similar to the example below:

```
13:38:24 ***** NATURAL TEST UTILITIES ***** 2007-09-06<br>Test Mode ON ***** hat Object Source - Object DEBUG1N
                           - List Object Source - Object DEBUG1N
                                                                 Bottom of data
Co Line Source and the Source of the Message Message and the Message of the Message of the Message of the Message
__ 0070 2 NUMCHILD (N2) | 
__ 0080 2 ENTRYDATE (D) | 
__ 0090 2 SALARY (P7.2) | 
__ 0100 2 BONUS (P7.2) | 
 0110 LOCAL
__ 0120 1 TARGETDATE (D) INIT <D'2009-01-01'> | 
__ 0130 1 DIFFERENCE (P3.2) | 
__ 0140 1 PERCENT (P2.2) INIT <3.5> | 
 __ 0150 END-DEFINE | 
\Box 0160 DIFFERENCE := (TARGETDATE - ENTRYDATE) / 365
__ 0170 IF DIFFERENCE GE 10 /* BONUS FOR YEARS IN COMPAN | DEBUG1N0170 
\angle 0180 BONUS := SALARY * PERCENT / 100
\angle 0190 END-IF
__ 0200 SALARY := SALARY + 1800 /* SALARY PLUS ANNUAL INCREA | last line 
__ 0210 END | step mode 
Command ===> 
Enter-PF1---PF2---PF3---PF4---PF5---PF6---PF7---PF8---PF9---PF10--PF11--PF12---
      Help Step Exit Last Scan Flip - + Li Br < > Canc
```
You skipped one line and processed the next executable statement in line 200, which updates SALARY. The **Message** column indicates that step mode is set. In step mode, the debugger continues the program execution at the next executable statement.

6. In the Command line, enter DIS VAR SALARY to check the variable contents.

The **Display Variable** screen appears and displays a value of 100800.00 in the **Contents** field. This proves that the contents of the variable SALARY have changed.

7. In the Command line, enter the following:

**GO**

The debugger returns control to the Natural runtime system, which finishes executing DEBUG1P since no further debug event occurs. The report produced by the program is output.

## <span id="page-15-0"></span>**Session 4 - Tracing the Logical Flow of Programs**

This session describes debugging methods you can use to better understand, overview and control a complex Natural application with numerous objects.

The session starts out with instructions for analyzing the logical flow of an application on the statement level. It then demonstrates how breakpoints can be used to find out the sequence in which programs are executed.

The instructions in this session are based on a simple (but sufficient for demonstration) example application that consists of one program (DEBUG2P) and three subprograms (DEBUG2N, DEBUG3N and DEBUG4N).

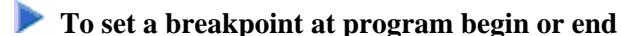

1. Set a breakpoint for DEBUG2P by entering the following at the NEXT prompt:

#### **TEST SET BP DEBUG2P BEG**

The message Breakpoint DEBUG2P-BEG set at line BEG of object DEBUG2P. confirms that a breakpoint is set in DEBUG1N.

Using the keyword BEG instead of a specific line number has the effect that the breakpoint is set at the beginning of the program, that is, for the first statement to be executed. This can even be the DEFINE DATA statement, for example, if an INIT clause is used, which generates an executable statement when the program is cataloged.

**Tip:**

You can also specify the keyword END to set a breakpoint for the last statement to be executed. This can be the END statement but also the FETCH or CALLNAT statement.

2. Execute DEBUG2P.

The **Debug Break** window appears:

```
+------------------- Debug Break -------------------+
| Break by breakpoint DEBUG2P-BEG |
 at line 130 in program DEBUG2P (level 1)
| in library DEBUG in system file (10,32).
| |
| G Go |
      L List break
      M Debug Main Menu
      N Next break command
      R Run (set test mode OFF)
      S Step mode
      V Variable maintenance
| |
Code .. G
| |
| |
 PF2=Step, PF13=Next, PF14=Go, PF15=Menu, PF17=SkipS
+---------------------------------------------------+
```
The debugger now steps in at the first breakpoint set for the program.

3. Execute the **List break** function to check the source and see that the debugger now steps in at the first executable statement NAME  $:=$  'MEIER'.

### **• To step through an application**

1. On the **List Object Source** screen, set step mode by either pressing PF2 (Step) or entering STEP in the Command line.

The last statement executed is annotated with last line. The next statement to be executed is highlighted and annotated with step mode.

#### **Tip:**

If you do not want the debugger to pause at every single statement but step through an application more quickly, in the STEP command, specify the number of statements you want to skip, for example: STEP 2 or STEP 10.

- 2. Press PF2 (Step) repeatedly until the CALLNAT statement is annotated with step mode.
- 3. Continue with PF2 (Step) and execute the CALLNAT.

The invoked subprogram DEBUG2N is displayed, where the next statement to be executed is highlighted:

```
11:59:19 ***** NATURAL TEST UTILITIES ***** 2007-09-06
Test Mode ON - List Object Source - Object DEBUG2N
                                                                 Top of data
Co Line Source and the Source of the Source of the Source of the Message Message
__ 0010 ** SUBPROGRAM DEBUG2N: CALLS 'DEBUG3N' AND 'DEBUG4N'FOR | 
 __ 0020 ******************************************************* | 
__ 0030 DEFINE DATA | step mode 
\_\ 0040 PARAMETER
__ 0050 1 EMPLOYEE | 
 __ 0060 2 NAME (A20) | 
\sim 0070 2 NUMCHILD (N2)
__ 0080 2 ENTRYDATE (D)<br>__ 0090 2 SALARY (P7
__ 0090  2 SALARY (P7.2)<br>__ 0100  2 BONUS (P7.2)
        2 BONUS (P7.2)
\_\_ 0110 LOCAL
__ 0120 1 TARGETDATE (D) INIT <D'2009-01-01'> | 
__ 0130 1 DIFFERENCE (P3.2) | 
__ 0140 1 PERCENT (P2.2) INIT <3.5> | 
\_\_ 0150 END-DEFINE
Command ===> 
Enter-PF1---PF2---PF3---PF4---PF5---PF6---PF7---PF8---PF9---PF10--PF11--PF12---
      Help Step Exit Last Scan Flip - + Li Br < > Canc
```
As an alternative, you could skip the CALLNAT by entering STEP SKIP in the Command line.

You would then only step through the statements in the invoking program DEBUG2 but not through the statements within an invoked subprogram.

#### **To view the levels at which the objects are executed**

1. In the **List Object Source** screen of DEBUG2N, enter the following in the Command line:

**OBJCHAIN**

A **Break Information** screen similar to the example below appears:

```
13:45:34 ***** NATURAL TEST UTILITIES ***** 2007-09-06
                           - Break Information -
No GDA active for the current program. 
Break by step mode 
at line 30 in subprogram DEBUG2N (level 2)
in library DEBUG in system file (10,32).
```
In addition to the object information already known, this screen indicates whether the program references a GDA (global data area).

2. Press ENTER to scroll down one page.

The screen now looks similar to the example below:

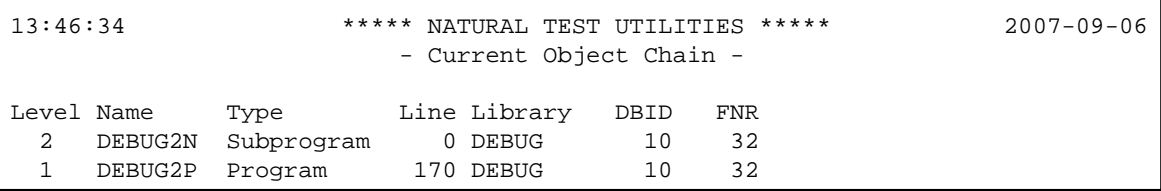

This screen indicates the operational levels at which the objects are executed: subprogram DEBUG2N is executed at level 2 and program DEBUG2P (which invokes the subprogram) is executed at the superior level 1.

3. Press ENTER.

The **List Object Source** screen appears.

4. In the Command line, enter the following:

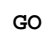

The debugger returns control to the Natural runtime system, which finishes executing DEBUG2P since no further debug event occurs. The report produced by the program is output:

```
Page 1 07-09-06 10:04:21
EMPLOYEE RECEIVES: 99300.00 
  PLUS BONUS OF: 3565.00 
NEXT LIB=DEBUG
```
5. Delete all breakpoints currently set by entering the following at the NEXT prompt:

**TEST DEL BP \* \***

A message appears confirming that all breakpoints are deleted.

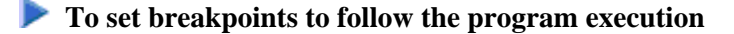

1. At the NEXT prompt, enter the following:

**TEST SET BP ALL BEG**

The message Breakpoint ALL-BEG set at line BEG of object ALL. appears.

This indicates that you have set a breakpoint for the first executable statement of each object to be executed.

2. Execute DEBUG2P.

A **Debug Break** window appears for DEBUG2P.

3. Execute the **Go** function repeatedly.

Each time you execute **Go**, the next object invoked is indicated in the **Debug Break** window (DEBUG2N first and then DEBUG3N and DEBUG4N). Thus, you can easily determine which objects are invoked at what point during the program execution. Additionally, for each object, you can apply the menu functions of the **Debug Break** window.

4. When the NEXT prompt appears, delete all breakpoints currently set by entering the following:

**TEST DEL BP \* \***

<span id="page-19-0"></span>A message appears confirming that all breakpoints are deleted.

## **Session 5 - Using Statistics about the Program Execution**

You can use the debugger to view statistical information on which objects are called and how often they are called. Additionally, you can find out which statements are executed, and how often.

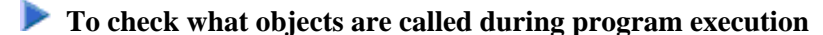

1. At the NEXT prompt, enter the following:

```
TEST SET CALL ON
```
The message Call statistics started. confirms that the statistics function is activated.

2. Execute DEBUG2P.

The debugger logs all object calls executed, and the report produced by the program is output.

3. At the NEXT prompt, enter the following:

**TEST DIS CALL**

A **Display Called Objects** screen similar to the example below appears:

```
10:43:47 ***** NATURAL TEST UTILITIES ***** 2007-09-06
Test Mode ON - Display Called Objects - Object 
 All
Object Library Type DBID FNR S/C Ver Cat Date Time Calls 
     DEBUGDEBUG2P DEBUG Program 10 32 S/C 4.2 2007-08-30 13:48 1 
DEBUG2N DEBUG Subprogram 10 32 S/C 4.2 2007-08-30 13:48 1 
DEBUG3N DEBUG Subprogram 10 32 S/C 4.2 2007-08-30 13:48 1 
DEBUG4N DEBUG Subprogram 10 32 S/C 4.2 2007-08-30 13:48 1 
Command ===> 
Enter-PF1---PF2---PF3---PF4---PF5---PF6---PF7---PF8---PF9---PF10--PF11--PF12---
    Help Exit Last Flip + Canc
```
The screen lists all objects executed: the invoking program (DEBUG2P) and all other objects invoked (DEBUG2N, DEBUG3N and DEBUG4N). It also indicates how frequently each object is invoked (CALLS), the type of object called, where the object is stored and under which Natural version, whether source and cataloged objects exist, and when the object was cataloged.

4. Press PF3 (Exit) or PF12 (Canc) until the NEXT prompt appears.

#### **• To check which statements are executed during program execution**

1. At the NEXT prompt, enter the following:

**TEST SET XSTAT COUNT**

The message Statement execution counting started for library/object \*/\*. confirms that the statistics function is activated for all objects contained in the current library and all steplibs concatenated with this library.

2. Execute DEBUG2P.

The debugger logs all statements processed by the program before the report produced by the program is output.

3. At the NEXT prompt, enter the following:

**TEST DIS XSTAT**

A **List Statement Execution Statistics** screen similar to the example below appears:

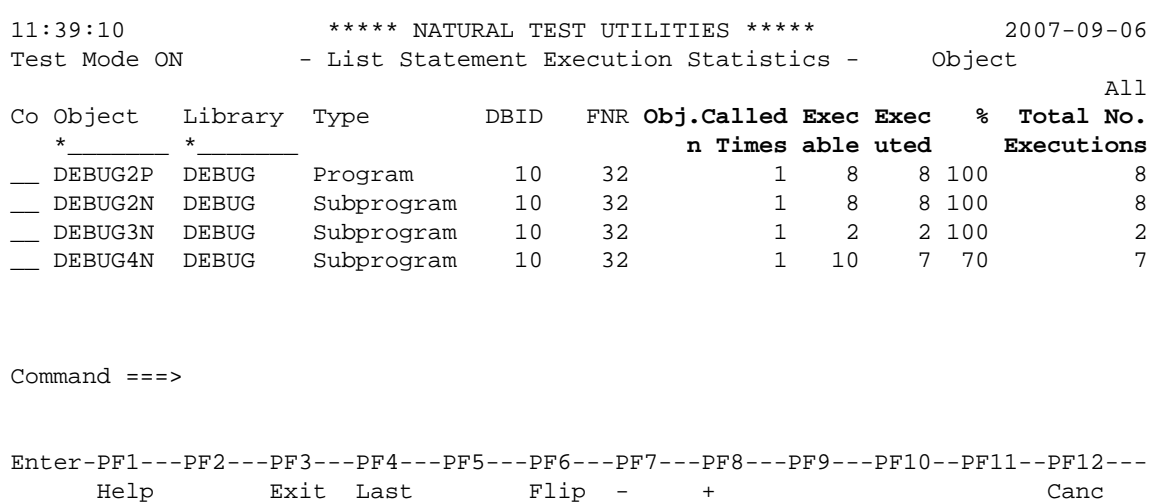

The screen lists the number of calls  $(Ob<sub>j</sub>)$ . Called n Times), the number of executable statements (Exec able), the number of executed statements (Executed), the percentage of executed statements as related to the total number of executable statements (%), and the total number of executed statements (Total No. Executions).

4. In the **Co** column, next to DEBUG4N, enter the following:

**DS**

A statistics screen similar to the example below appears:

```
12:11:19 ***** NATURAL TEST UTILITIES ***** 2007-09-06
Test Mode ON - Display Statement Lines - Object DEBUG4N 
Line Source Count
0010 ** SUBPROGRAM 'DEBUG4N': CALCULATES SPECIAL SALARY INCREASE 
0020 ************************************************************ 
0030 DEFINE DATA 
0040 PARAMETER 
0050 1 SALARY (P7.2) 
0060 END-DEFINE 
0070 DECIDE FOR FIRST CONDITION 1
0080 WHEN SALARY < 50000 1
0090 SALARY := SALARY + 1800 not executed
0100 WHEN SALARY < 70000 1
0110 SALARY := SALARY + 1200 not executed
0120 WHEN SALARY < 90000 1
0130 SALARY := SALARY + 600 not executed
0140 WHEN NONE 1
0150 SALARY := SALARY + 300 1
Command ===> 
Enter-PF1---PF2---PF3---PF4---PF5---PF6---PF7---PF8---PF9---PF10--PF11--PF12---
    Help Exit Last Flip + Canc
```
The screen indicates how often a statement was executed and the executable statements that were not processed.

## <span id="page-22-0"></span>**Additional Hints for Using the Debugger**

This section provides additional hints for using the debugger.

- [Time Stamps of Objects](#page-22-1)
- [Saving Breakpoints and Watchpoints](#page-23-0)  $\bullet$
- [Debug Main Menu for Maintenance Functions](#page-23-1)
- [Help for Commands on Maintenance Screens](#page-23-2)
- [Major Functions Available during Program Interruption](#page-23-3)
- [Next Option for Additional Commands During Program Interruption](#page-24-0)
- [Displaying Large Variables and Arrays](#page-25-1)
- [Printing Debugger Statistics](#page-25-2)
- <span id="page-22-1"></span>[Using the Debugger in Batch Mode](#page-25-3)

## **Time Stamps of Objects**

A cataloged object that does not exactly correspond to the source object can cause debugging errors. If you want to guarantee that source and cataloged object correspond to each other, save and catalog them with the system command STOW.

For details, see the section *Operational Requirements*.

## <span id="page-23-0"></span>**Saving Breakpoints and Watchpoints**

You can save the breakpoints and watchpoints set in the current session as a debug environment and load this environment for use in a future session. This is helpful if you want to repeatedly test an application with the same debug entries.

For details, see the section *Debug Environment Maintenance*.

### <span id="page-23-1"></span>**Debug Main Menu for Maintenance Functions**

All debugger maintenance functions, such as setting a breakpoint or creating statistics, can be executed by using either a direct command or the maintenance functions provided in the **Debug Main Menu**. You open this menu by entering one of the following:

- **•** TEST at a command prompt.
- $\bullet$  MENU at the Command line of a debugger screen.
- $\bullet$ M

in the **Code** field of the **Debug Break** window.

### <span id="page-23-2"></span>**Help for Commands on Maintenance Screens**

For a list of direct commands available on a debugger maintenance screen, press PF1 (Help) or enter a question mark (?) in the Command line.

A debugger maintenance screen that contains list items usually also provides line commands that can be used to further process an item. You enter a line command in the **Co** column, next to the required item. For a list of valid line commands, enter a question mark (?) in this column.

## <span id="page-23-3"></span>**Major Functions Available during Program Interruption**

The major functions available during the program interruption are listed in the following section. They can be executed from either the **Debug Break** window or the Command line of a debugger maintenance screen.

٦

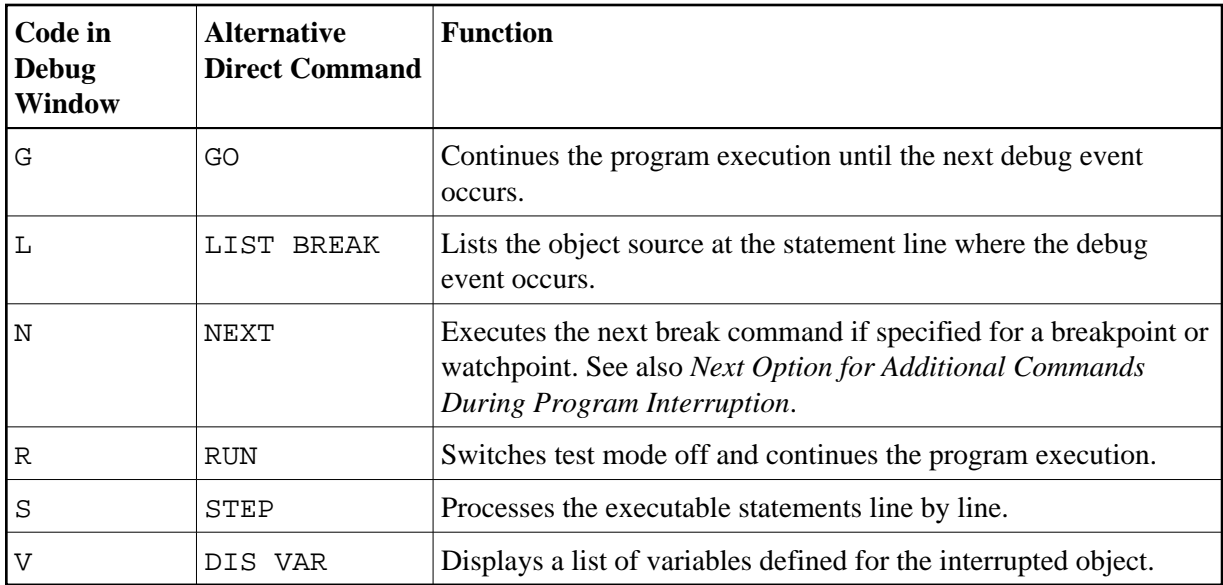

### <span id="page-24-0"></span>**Next Option for Additional Commands During Program Interruption**

When displaying or modifying a breakpoint or watchpoint, you will notice that the debugger command BREAK is attached to each of them. This command invokes the **Debug Break** window and must not be removed. However, you can specify additional debugger commands to be executed during the program interruption after the BREAK command. An additional command is executed when you enter either the command NEXT in the Command line or the function code N in the **Debug Break** window.

You enter the debugger commands in the **Commands** field of the appropriate breakpoint or watchpoint maintenance screen as shown in the following example:

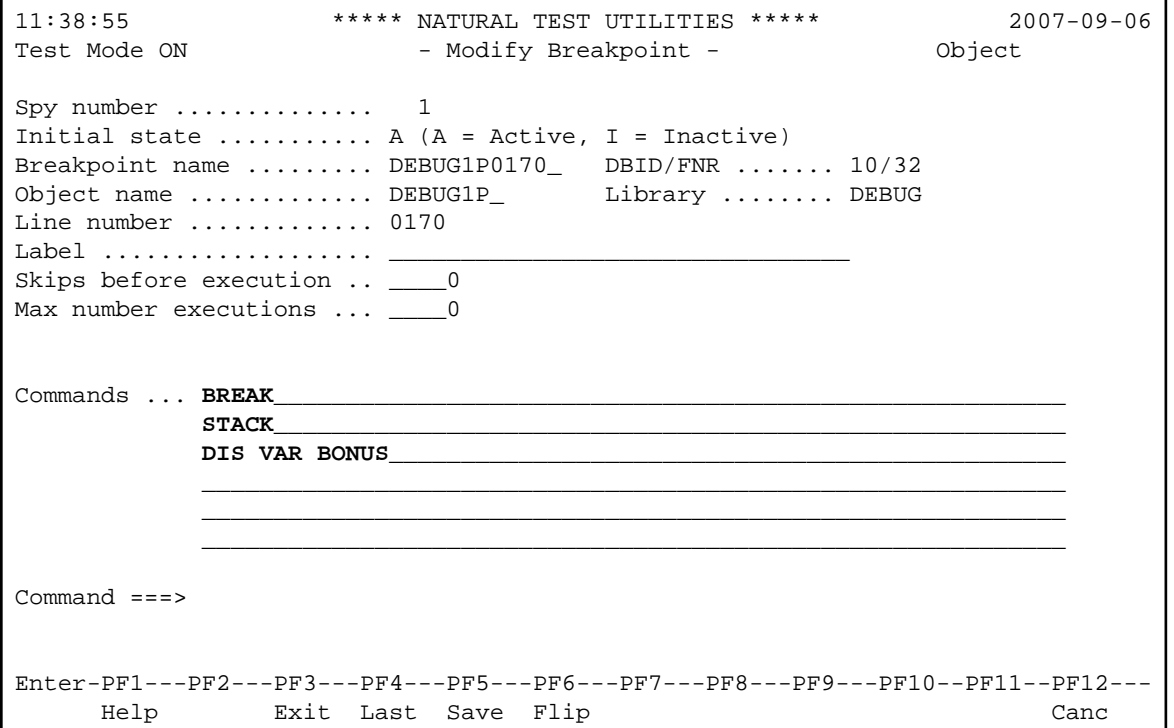

In the example above, the command STACK instructs the debugger to view the Natural stack. The command DIS VAR BONUS instructs the debugger to display the specified variable. This is helpful, for example, if you set a breakpoint in a loop and always want to view the value of one particular variable only. You then do not have to enter the DIS VAR command repeatedly.

For details, see the description of the field **Commands** in the sections *Fields and Columns on Breakpoint Screens* and *Fields and Columns on Watchpoint Screens*.

### <span id="page-25-1"></span>**Displaying Large Variables and Arrays**

The **Display Variable** screen shows all definitions of a variable and displays its contents in alphanumeric or hexadecimal format. For the display features available for large variables, whose contents extend beyond the current screen or variables with array definitions, see the section *Display Variable - Individual*.

### <span id="page-25-2"></span>**Printing Debugger Statistics**

You can print the statistical reports produced by the debugger or download them to a PC.

For details, see *Print Objects* in the section *Call Statistics Maintenance* and *Print Statements* in the section *Statement Execution Statistics Maintenance*.

### <span id="page-25-3"></span>**Using the Debugger in Batch Mode**

The debugger is mainly designed for interactive operations in online mode. Although you can, in principle, execute all debugger features in batch mode, processing online operations in batch (for example, the use of PF keys) can require complex batch programming. However, there are also debugger features for which batch processing is a convenient alternative. One example is collecting and printing statistical data about an application as described in *Example of Generating and Printing Statistics in Batch* in the section *Batch Processing*.

## <span id="page-25-0"></span>**Example Sources**

This section contains the source code of the example programs and subprograms required in Sessions 1 to 5.

#### **Program DEBUG1P**

```
** PROGRAM 'DEBUG1P: CALLS 'DEBUG1N' FOR SALARY AND BONUS CALCULATION 
**********************************************************************
DEFINE DATA 
LOCAL 
1 EMPLOYEE (A42) 
1 REDEFINE EMPLOYEE 
   2 NAME (A20) 
   2 NUMCHILD (N2) 
   2 ENTRYDATE (D) 
   2 SALARY (P7.2) 
   2 BONUS (P7.2) 
END-DEFINE 
NAME := 'MEIER' 
NUMCHTLD := 2ENTRYDATE := D'1989-01-01' 
* SALARY := 99000
```
CALLNAT 'DEBUG1N' NAME NUMCHILD ENTRYDATE SALARY BONUS WRITE 'EMPLOYEE RECEIVES:' SALARY WRITE ' PLUS BONUS OF:' BONUS END

#### **Subprogram DEBUG1N**

```
** SUBPROGRAM 'DEBUG1N': CALCULATES BONUS AND SALARY INCREASE 
************************************************************************
DEFINE DATA 
PARAMETER 
1 EMPLOYEE 
   2 NAME (A20) 
   2 NUMCHILD (N2) 
   2 ENTRYDATE (D) 
   2 SALARY (P7.2) 
   2 BONUS (P7.2) 
LOCAL 
1 TARGETDATE (D) INIT <D'2009-01-01'> 
1 DIFFERENCE (P3.2) 
1 PERCENT (P2.2) INIT <3.5> 
END-DEFINE 
DIFFERENCE := (TARGETDATE - ENTRYDATE) / 365 
IF DIFFERENCE GE 10 /* BONUS FOR YEARS IN COMPANY 
  BONUS := SALARY * PERCENT / 100 
END-IF 
SALARY := SALARY + 1800 /* SALARY PLUS ANNUAL INCREASE 
END
```
#### **Program DEBUG2P**

```
** PROGRAM 'DEBUG2P': CALLS 'DEBUG2N'FOR SALARY AND BONUS CALCULATION 
************************************************************************
DEFINE DATA 
LOCAL 
1 EMPLOYEE (A42) 
1 REDEFINE EMPLOYEE 
   2 NAME (A20) 
   2 NUMCHILD (N2) 
   2 ENTRYDATE (D) 
   2 SALARY (P7.2) 
   2 BONUS (P7.2) 
END-DEFINE 
NAME := 'MEIER' 
NUMCHILD := 2 
ENTRYDATE := D'1989-01-01' 
SALARY := 99000 
CALLNAT 'DEBUG2N' NAME NUMCHILD ENTRYDATE SALARY BONUS 
WRITE 'EMPLOYEE RECEIVES:' SALARY 
WRITE ' PLUS BONUS OF:' BONUS 
END
```
#### **Subprogram DEBUG2N**

```
** SUBPROGRAM DEBUG2N: CALLS 'DEBUG3N' AND 'DEBUG4N'FOR SPECIAL RATES 
************************************************************************
DEFINE DATA 
PARAMETER 
1 EMPLOYEE 
   2 NAME (A20) 
   2 NUMCHILD (N2) 
   2 ENTRYDATE (D)
```

```
 2 SALARY (P7.2) 
  2 BONUS (P7.2) 
LOCAL 
1 TARGETDATE (D) INIT <D'2009-01-01'> 
1 DIFFERENCE (P3.2) 
1 PERCENT (P2.2) INIT <3.5> 
END-DEFINE 
DIFFERENCE := (TARGETDATE - ENTRYDATE) / 365 
IF DIFFERENCE GE 10 /* BONUS FOR YEARS IN COMPANY 
  BONUS := SALARY * PERCENT / 100 
END-IF 
IF NUMCHILD > 0 
  CALLNAT 'DEBUG3N' NUMCHILD BONUS /* SPECIAL BONUS 
END-IF 
CALLNAT 'DEBUG4N' SALARY /* SPECIAL SALARY INCREASE
END
```
#### **Subprogram DEBUG3N**

```
** SUBPROGRAM 'DEBUG3N': CALCULATES SPECIAL BONUS 
************************************************************************
DEFINE DATA 
PARAMETER 
1 NUMCHILD (N2) 
1 BONUS (P7.2) 
END-DEFINE 
BONUS := BONUS + NUMCHILD * 50 
END
```
#### **Subprogram DEBUG4N**

```
** SUBPROGRAM 'DEBUG4N': CALCULATES SPECIAL SALARY INCREASE 
************************************************************************
DEFINE DATA 
PARAMETER 
1 SALARY (P7.2) 
END-DEFINE 
DECIDE FOR FIRST CONDITION 
   WHEN SALARY < 50000 
   SALARY := SALARY + 1800 WHEN SALARY < 70000 
    SALARY := SALARY + 1200 
   WHEN SALARY < 90000 
   SALARY := SALARY + 600 WHEN NONE 
    SALARY := SALARY + 300 
END-DECIDE 
END
```